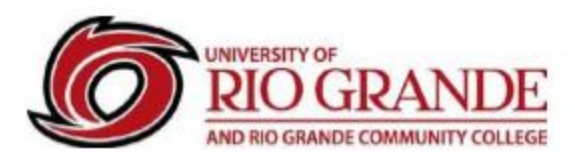

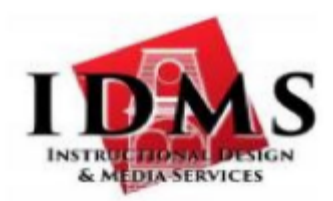

## **VidGrid Step by Step Instructions**

1st go to your Blackboard course and access VidGrid through your course assignment. This will automatically create your VidGrid account and associate it with Blackboard.

If you are using a desktop or laptop computer, before you can start recording videos on VidGrid you will need to download and install the recorder. If you are recording on a mobile device you do not have to install the recorder.

- First, you will need to download the recorder.
	- $\circ$  When you first start, you can simply click record video here or up on top.  $\circ$  You'll be prompted to complete the quick install process. o Click download.
	- $\circ$  Depending on the browser you're using, it'll show up in your downloads folder.
- From here, you can simply launch the recorder.
	- $\circ$  The recorder will pop up on your screen and you're now ready to start recording.
- If you ever run into issues and you need to re-download the recorder to your computer.
	- $\circ$  Simply go up to the blue record butting and right click and choose download screen recorder.
	- o That will start the install process all over again.

## Recording on VidGrid is extremely easy.

- Click on the Record button.
	- o The recorder will launch directly on your screen.
	- o Some of the features.
		- You can customize the area you'd like to record on your screen.
		- Go to the corners and drag this around anywhere on your screen.
		- You can also choose pre-dimensions or Fullscreen.
		- Once You've chosen the dimensions to record, you can choose if you want to have the webcam on.
		- Go ahead and click Webcam, and that'll pop up right on the screen.
		- You can resize the camera window and place this anywhere on the screen as well.
		- You can also move this around during the recording.
	- o Next choose the audio.
		- Choose any microphone or use your internal microphone on your computer.
		- The icon just to the right of the red dot also allows you to choose fullscreen.

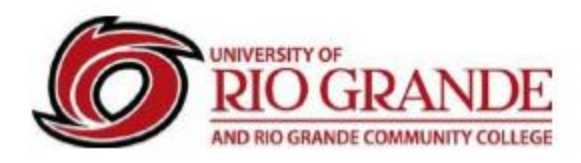

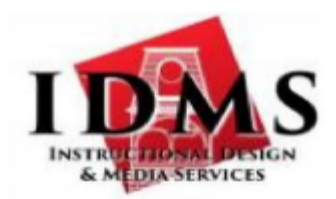

- o Choose the Gear Icon for more options.
	- Webcam only (which is only going to record my webcam and nothing else on my screen.)
	- Recorder countdown (this is a three-second countdown before you begin to record.)
	- Rapid recording (which allows you to record multiple videos in a row.)  $\blacksquare$  Hotkey settings. (start recording, minimize recorder, and end recording.)
- After all the options are set and are ready to start recording, click on the record button.
	- o If the option for a countdown is set it will count down from 3, and will record everything that's happening within the red box, or if you're going fullscreen, everything on your screen.
- You can drag the webcam around throughout the presentation.
	- o It can be moved out of the recording area.
	- $\circ$  It also will record any webpage that you navigate to, as well as the audio as you go throughout the presentation.
- You can record anything on the web or on your desktop.
- When you're finished with the recording,
- Click the checkbox.
- You will be prompted to give it a quick title.
- Once you're done naming it, hit the checkbox again, and you're done.
- Your video is automatically uploaded into VidGrid.

**Instructional Design & Media Services Wood Hall 127 – rsimpson@rio.edu – 1-800-282-7201**